- 1) Start Contribute by clicking on the Contribute key on your desktop the first time you use Contribute on a computer. (Thereafter you simply need to click on the Contribute icon on your desktop. Ct
- 2) Click on the New Button. **Fighter** 12
- 3) Enter a Page title.
- 4) Click on the OK button.

## Insert a Table:

- 1) Click on the Insert Table icon in the toolbar. El Table
- 2) Set number of rows and columns.
- 3) Set the table width to 80 percent.
- 4) Set the border thickness 0 for no lines, 1 for thin lines, 2 for thicker…
- 5) Set the cell padding and cell spacing to 10.
- 6) Click OK to finish the table.
- 7) Center the table on the page.

## Find an image online.

- 1) Go to http://hhh.gavilan.edu/dyoung/webpage\_resources.html to find a list of sources for free images.
- 2) Select one of the sites and find an image you want to use and save it to your desktop.

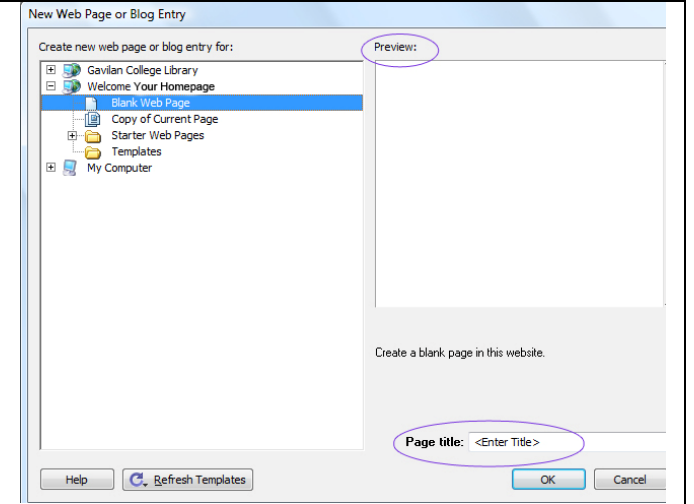

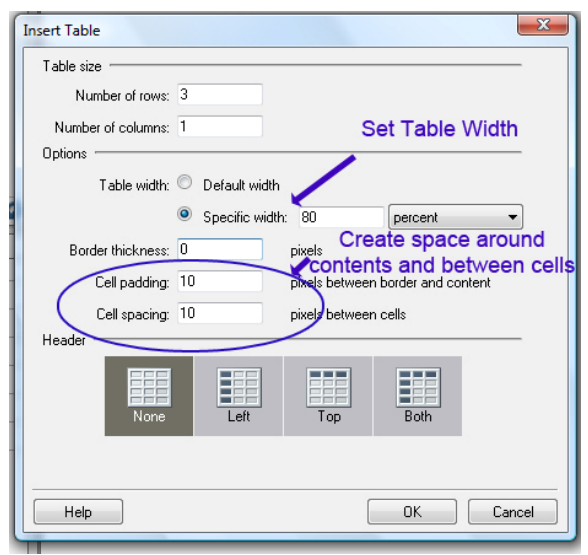

Insert an Image:

- 1) Click into the table cell into which you want place the image.
- 2) Click on the Insert Image icon in the toolbar.
- 3) Select From My Computer from the dropdown box.
- 4) Select the file from the desktop.
- 5) Click on the Select button.
- 6) Click on the image and resize, if necessary, by clicking and dragging on one of the handles at the corners or sides of the image

Insert a Link:

- 1) Highlight the text you want to be the link or click on an image.
- 2) Click on the Insert Link icon in the toolbar. e Link
- 3) Select Browse to Webpage.
- 4) Type or paste the URL into the HREF blank. To verify that the address is correct click on the Refresh button, you will see the page in the preview window.
- 5) Select New Window from the Target Frame dropdown to have the link open in a new window or tab.
- 6) Click on OK button.

Click on the Publish button to upload the page to your website. **D** Publish you publish your page, it will only exist on your computer. You will be prompted to provide a name for the file. We recommend one word, easy to recognize names such as lessonone.html or webpage\_resources.html. If you put spaces in the name it will be more difficult for someone to find that page.

To edit the page later you will click on the Edit Page button. **Put the page is open** and locked (no one else can edit the page until you publish, that includes you on another computer.)

Created for Gavilan College Multimedia Workshop 5/3/08 Congratulations! You have created a fast and simple webpage!

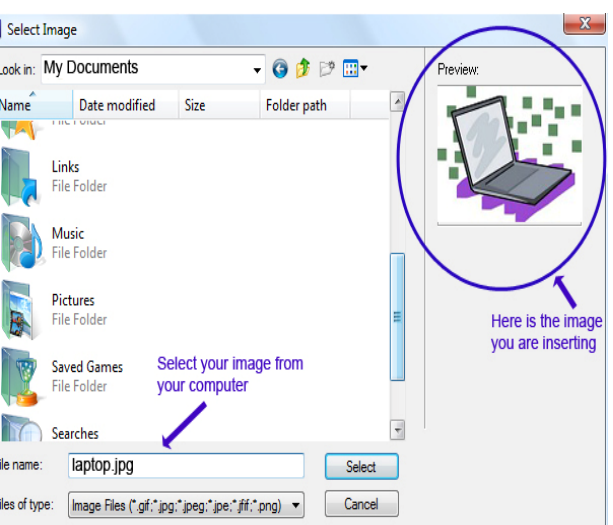

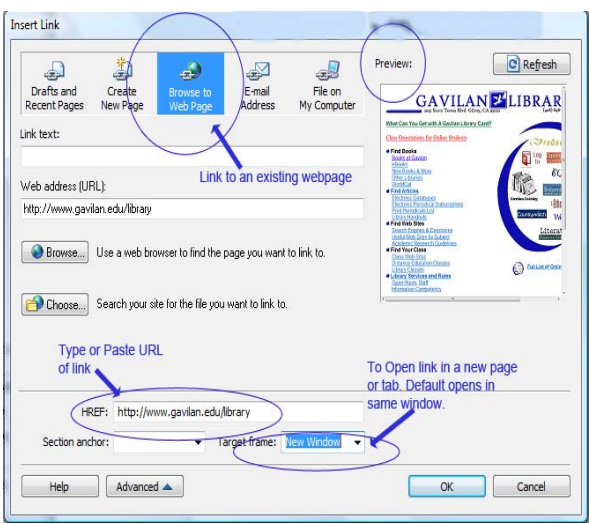